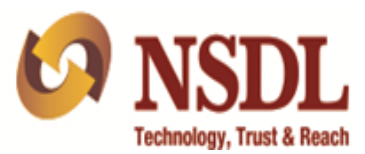

**Standard Operating Procedure (SOP) for Inter-Sector Shifting (ISS) Of Subscribers**

**Version 1.0**

# **Acronyms and Abbreviations**

The following definitions, acronyms & abbreviations have been used in this document:

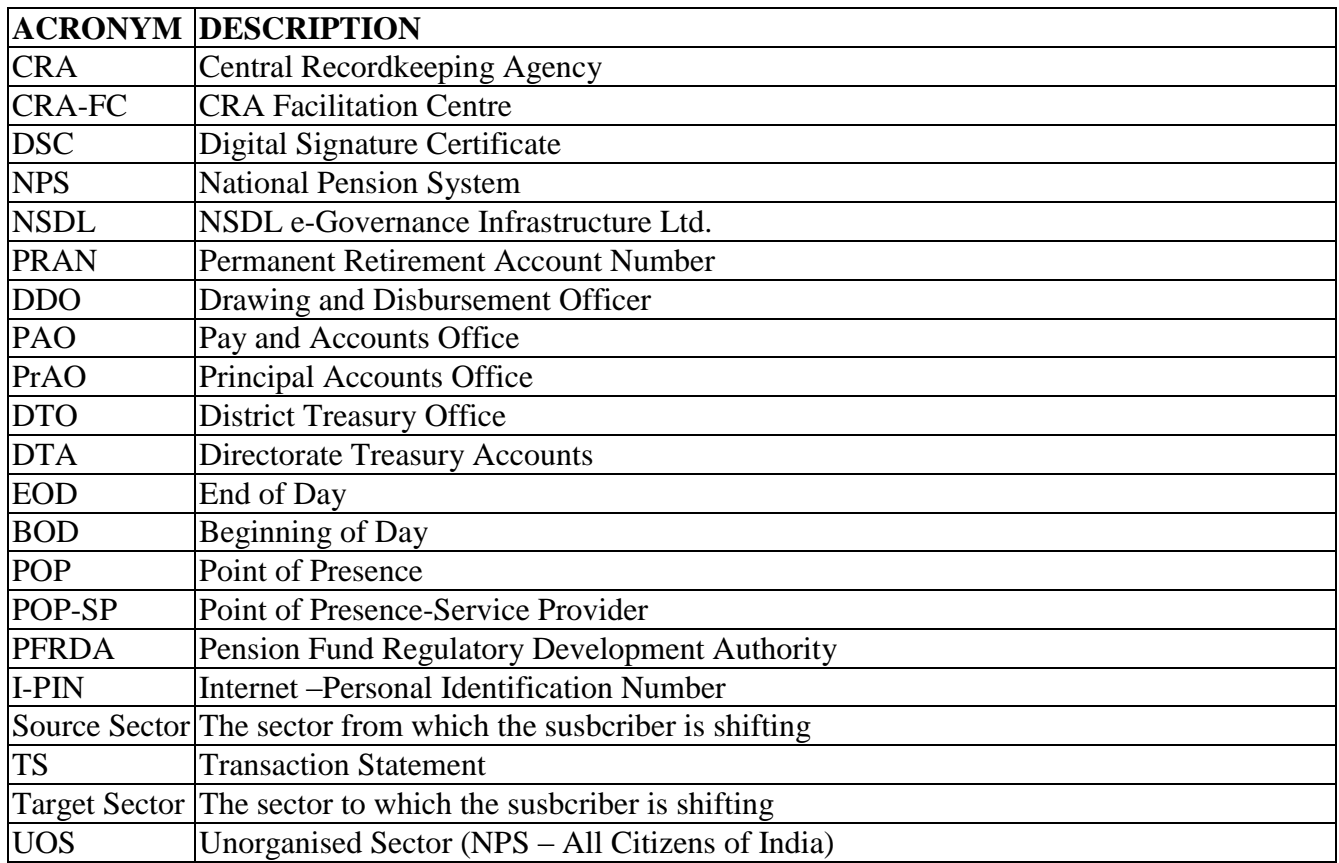

# **Important terms defined:**

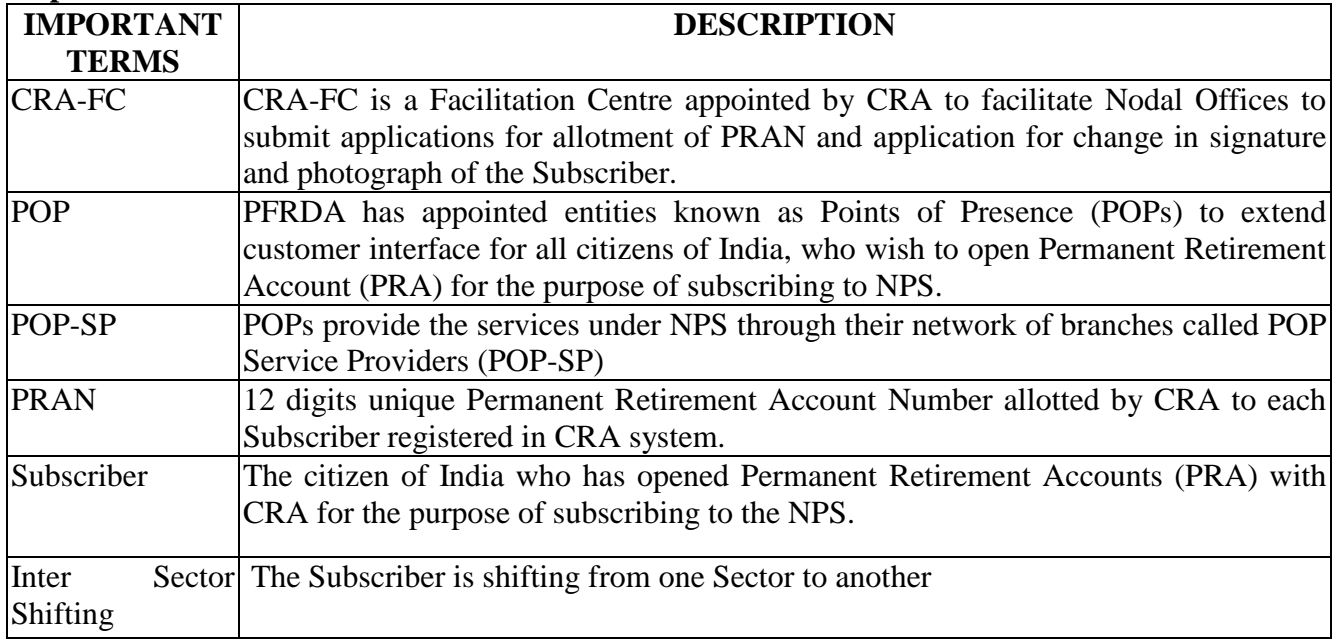

## INDEX

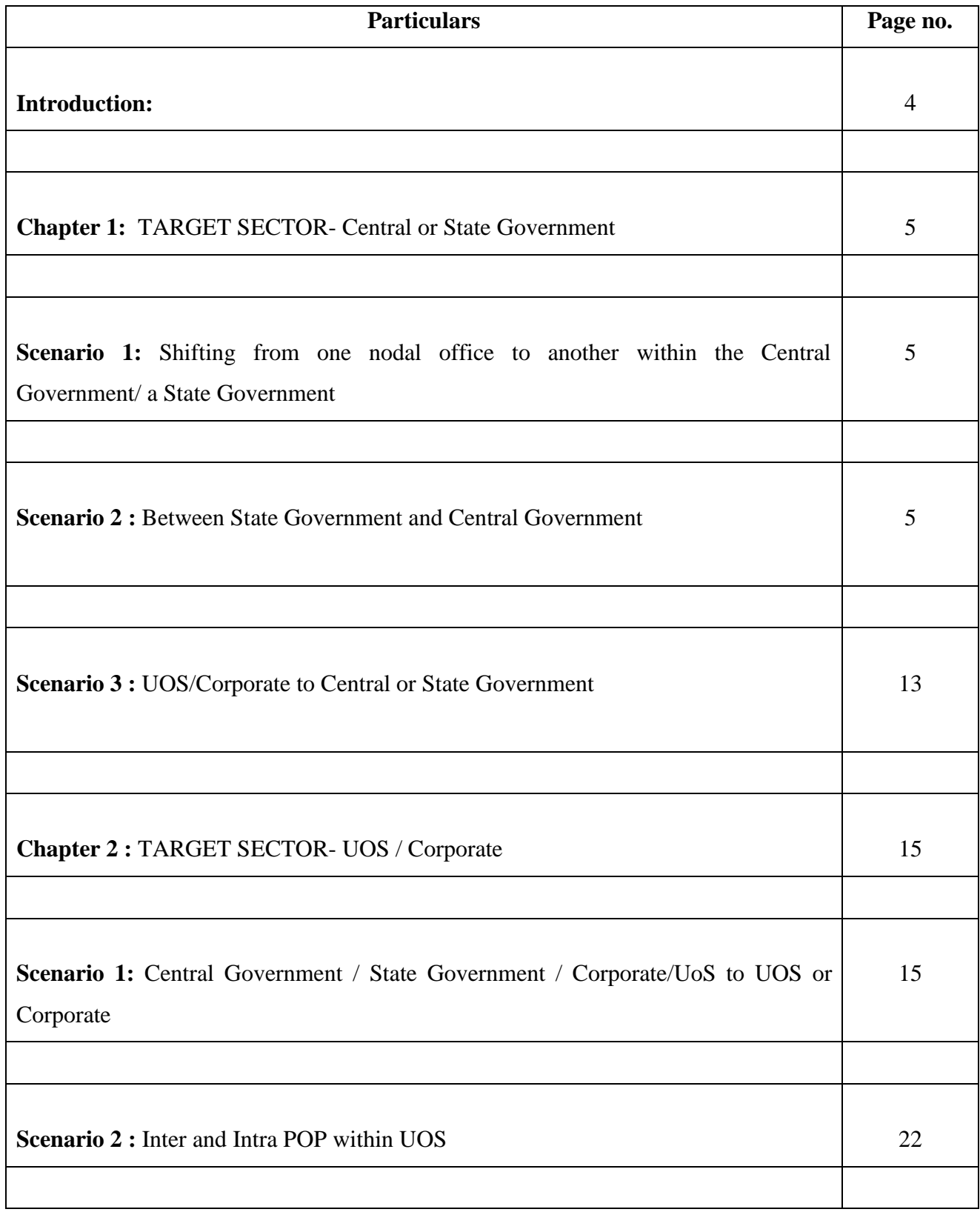

#### **Introduction:**

In the National Pension System, the PRAN allotted to the subscriber is portable across sectors. Therefore, subscribers can shift from one sector to another (from one State Government service to another State Government service, UOS to Central Government and vice-versa etc.) and the subscriber shall continue to use the same PRAN which was earlier allotted. This document describes the Standard Operating Procedure to be followed by the nodal offices of Central Government (CG)/State Government (SG)/POP/POP-SPs in the CRA system while processing "ISS request' of a subscriber.

This manual is intended for the personnel in the nodal offices who are responsible for accepting and processing the requests received from subscribers for "ISS". The SOP lays down the rules and procedures to be followed by the concerned offices to ensure timely updation of subscribers" requests in CRA, as a part of the "Subscriber Maintenance". This document also elaborates the usage of the CRA system and the functionalities to be used by these offices while processing ISS requests of the subscribers.

The subscriber shifting request forms (ISS-1) can be obtained from the PrAO/PAO/DDO/POP-SP office or downloaded from the CRA website (www.npscra.nsdl.co.in). The subscriber needs to submit completely filled form along with the copy of PRAN card to the target DDO/POP-SP, for further processing. After processing, the forms and the documents need to retained by the concerned entity and need not be forwarded to CRA / CRA-FC.

## **Chapter 1:**

## **TARGET SECTOR- Central or State Government**

# **Scenario 1 (Shifting from one nodal office to another within the Central Government/ a State Government)**

In case a subscriber shifts within the Central Government or a State Government i.e. from one PrAO/DTA/PAO/DTO/DDO or to another PrAO/DTA/PAO/DTO/DDO then the subscriber need not submit any separate request. The shifting automatically takes place in the CRA system as and when a contribution file containing the records for the concerned subscriber uploaded by the new nodal office is matched and booked in CRA system.

#### **Scenario 2 (Between State Government and Central Government)**

#### **Submission of physical form for shifting by subscriber**

The subscriber will submit a form for shifting as per prescribed format to the target PAO/ DTO through the corresponding DDO along with a copy of the PRAN card. The subscriber shifting request forms can be obtained from the PAO/DTO/DDO office or downloaded from the CRA website. The DTO /PAO will process the request in CRA system and retain the document at their end for future use.

#### **Acceptance of request and capturing of the request in CRA system**

The PAO/DTO will check the following:

- All relevant fields in the form are filled properly.
- PRAN mentioned in the form is valid and active.
- Copy of the PRAN card is attached.

#### **Process**

 PAO/DTO will use password based login (maker ID) and log into CRA system and will enter the subscriber PRAN to capture shifting details. Please refer Figure 1.1 below.

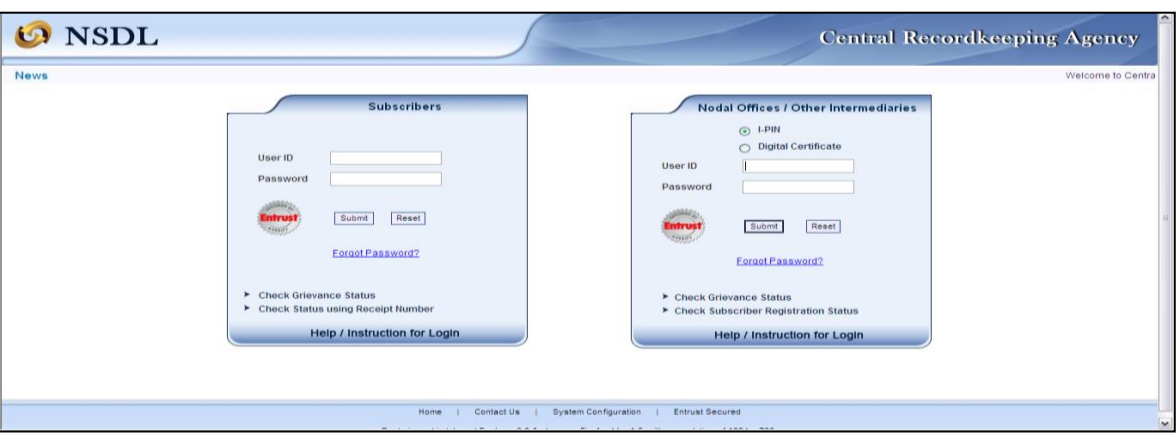

(Figure 1.1)

• From the main menu, PAO/DTO user will select "Transaction>>Subscriber Shifting" option as shown in Figure 1.2:

(Figure 1.2)

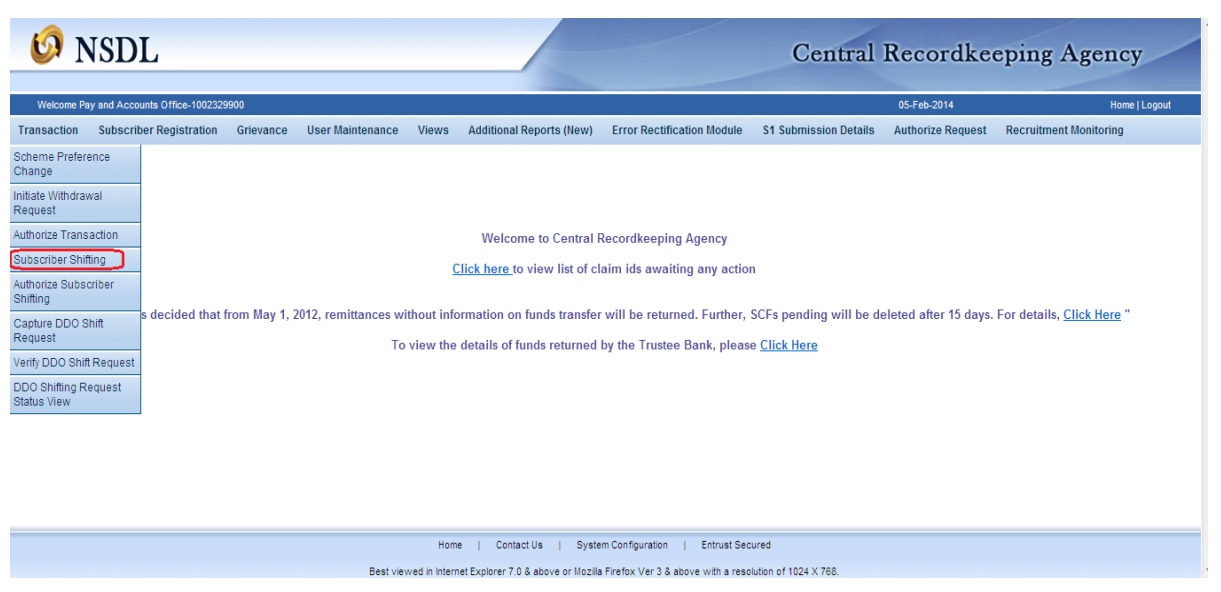

 User will enter the PRAN and click on submit. The following screen (Figure 1.3) will show the existing PRAN association.

## (Figure 1.3)

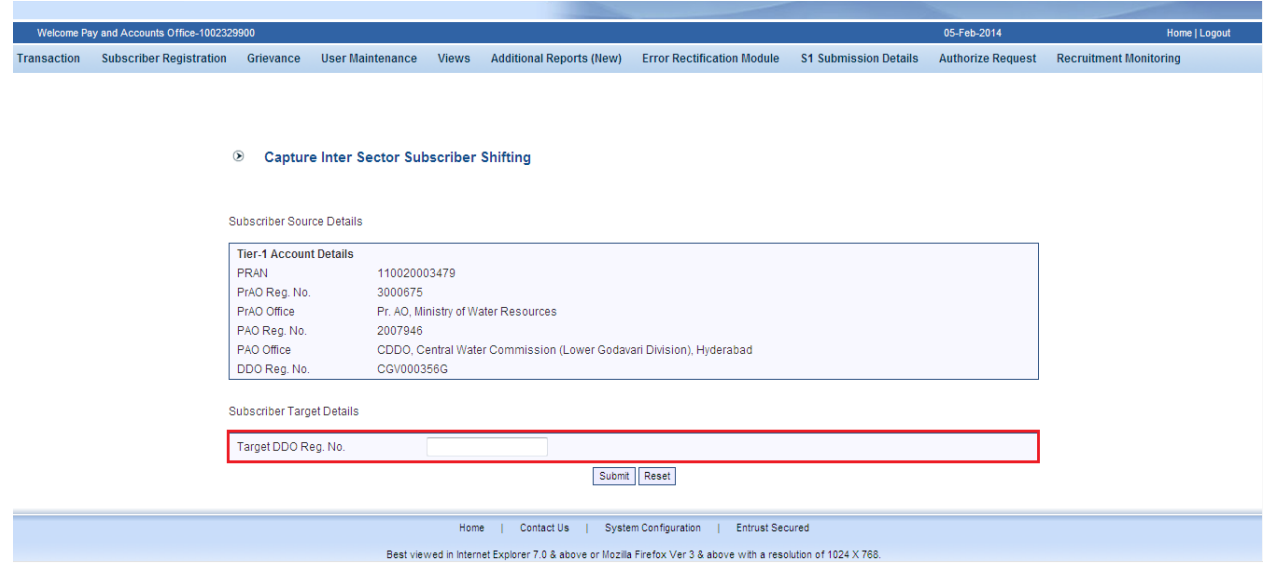

- The DTO/PAO needs to enter the Target DDO Reg. No and click on submit.
- The user must enter the employment details as per the records. All the fields except PPAN are mandatory. Please refer Figure 1.4 below.
- If the bank details for the subscriber is present in the system the same will be fetched and displayed in the screen. If no bank details are displayed, then the user should enter the complete bank details. In case the IFSC code or the entire bank details are not present with the user, then the user needs to select any of the two options available at the bottom of the screen before submitting the request. Please refer Figure 1.4 below

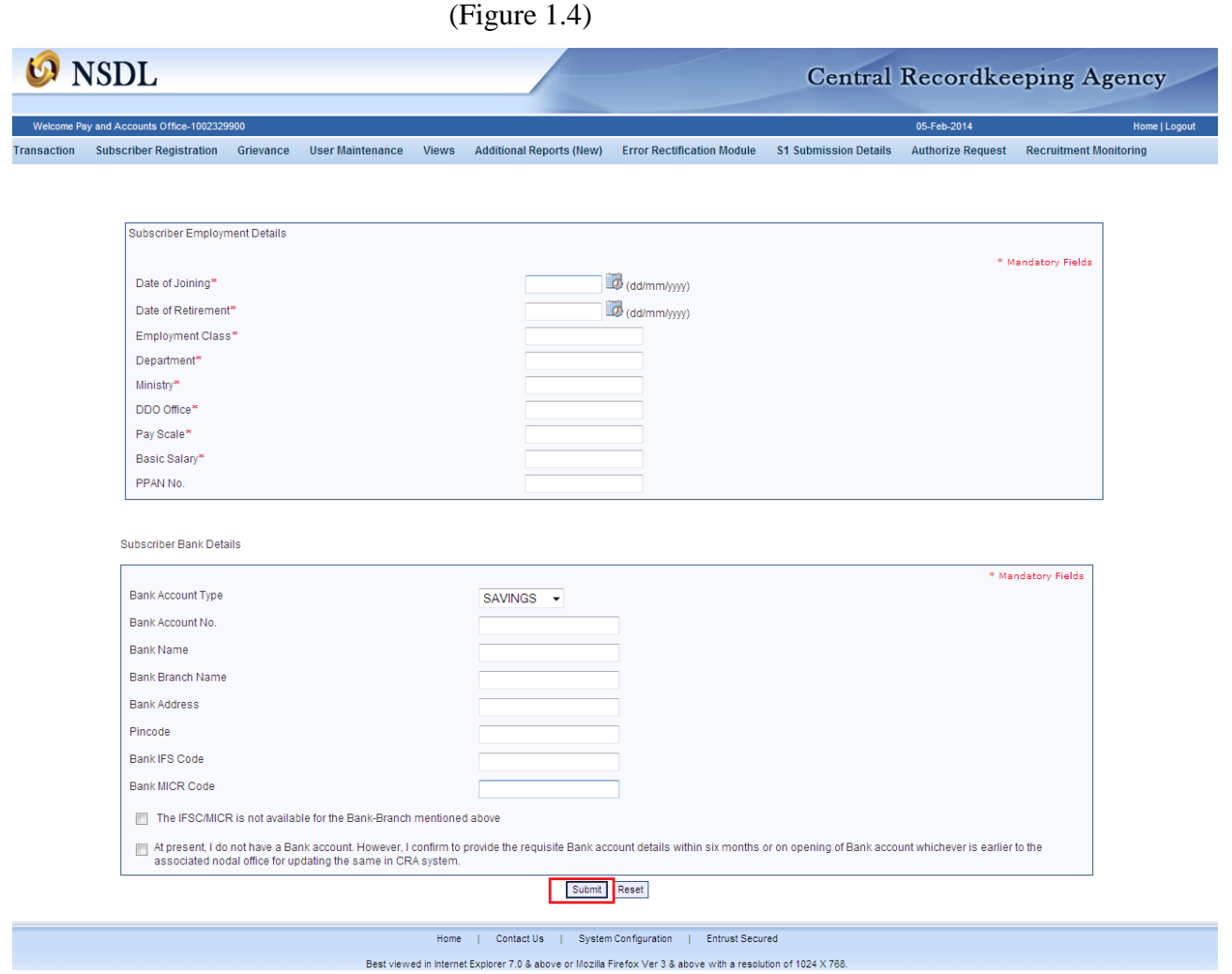

- Once all the details are entered, the user needs to click on submit.
- This screen will show existing details along with the entered employment details along with the link to view the signature. The user needs to verify the subscriber signature and recheck the other details and click on "Confirm". In case the user identifies some discrepancy and wants to rectify the same, then the user needs to click on "Reject". Please refer Figure 1.5 below.

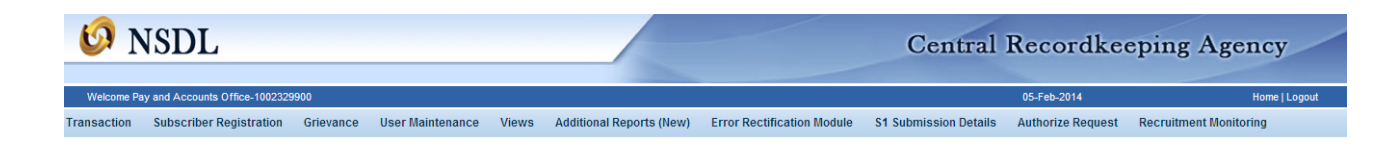

 $\odot$  Confirm Inter Sector Subscriber Shifting

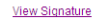

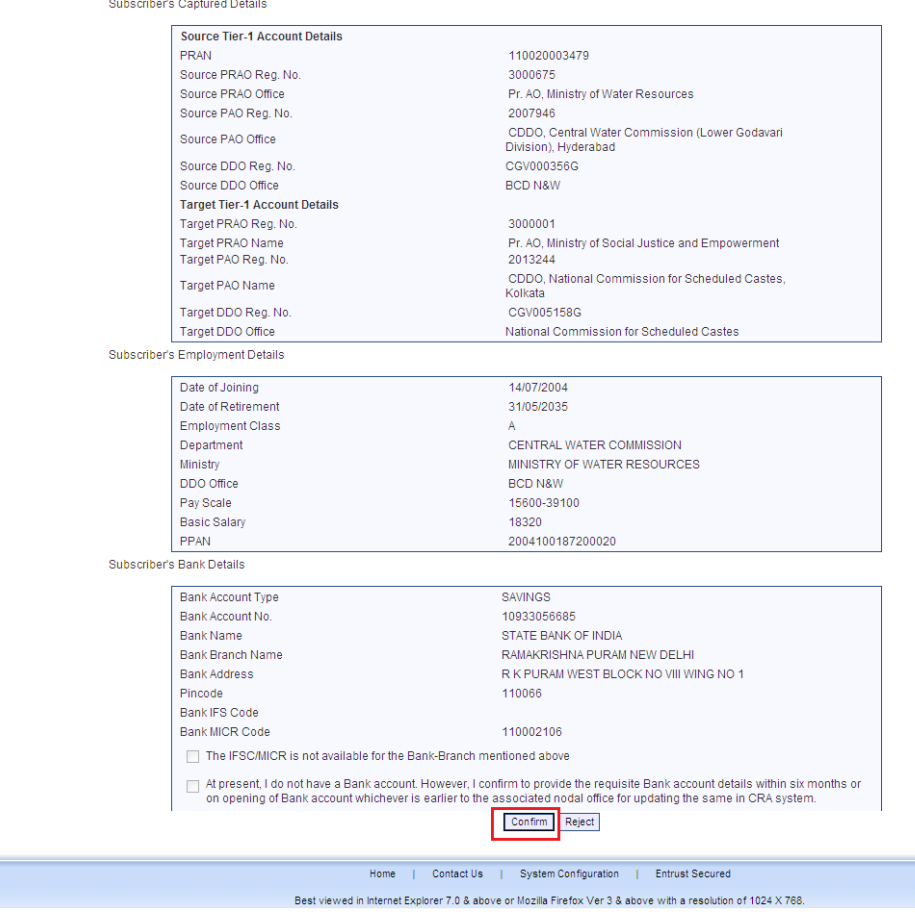

 Once the request is successfully captured, CRA system will generate an acknowledgement number, which needs to be written on the form. Please refer Figure 1.6 below.

(Figure 1.6)

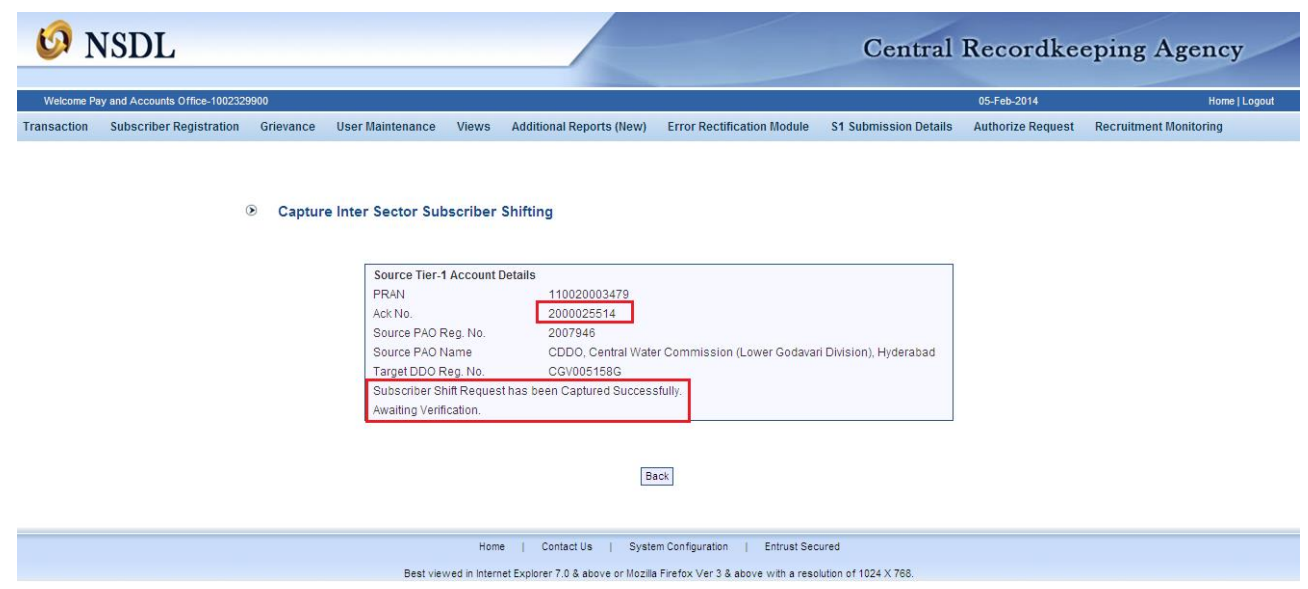

• Subscriber's shifting details will be pending for verification by checker user within the same DTO/PAO.

## **Exceptions:**

The request will not be accepted in the CRA system under the following circumstances:

- The PRAN is invalid
- The PRAN is in deactivated status
- There is a Complete Withdrawal Request (Withdrawal due to Death) in Authorised / In progress or Complete status for that PRAN.
- There is a Shifting Request in Authorised / In progress status for that PRAN.

#### **Authorization of shifting request in CRA system by DTO/PAO:**

DTO/PAO user has to log into CRA system with the second IPIN provided to the office. DTO/PAO user will search for shifting requests pending for verification in CRA system by choosing the transaction type (shifting). DTO/PAO will then verify the request details against physical form.

 DTO/PAO will use password based login (checker ID) and login to CRA system. User will select the option "Transaction>Authorize Subscriber Shifting" from the main menu. Please refer Figure 1.7 below:

(Figure 1.7)

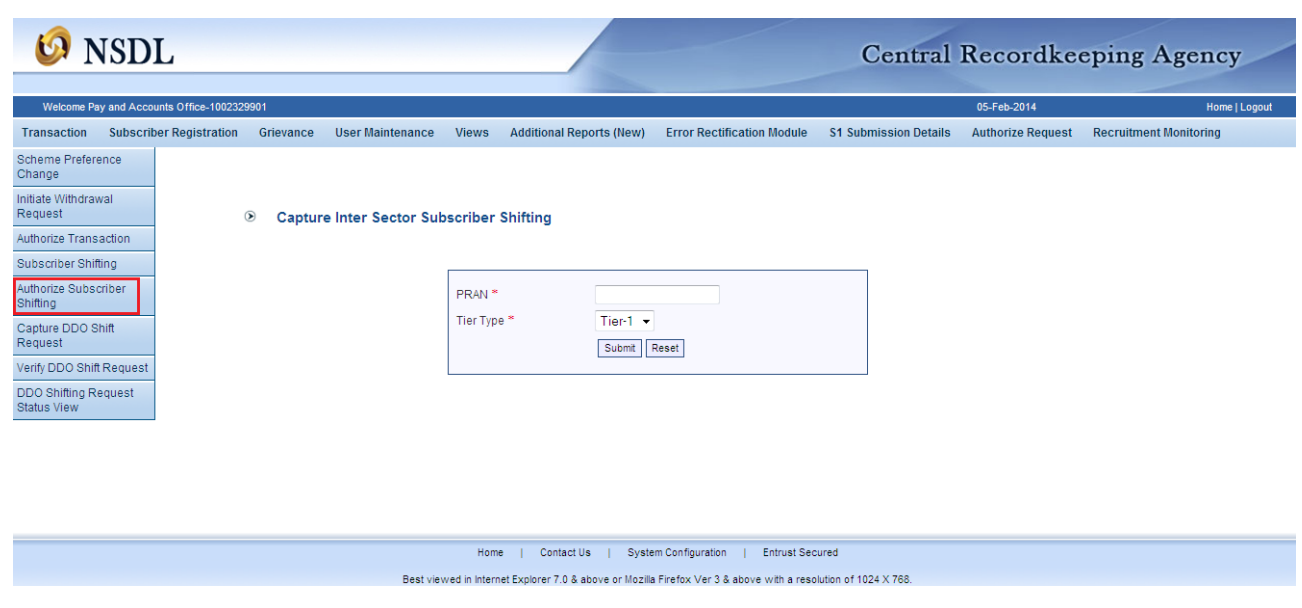

 DTO/PAO checker user will be provided with a list of all requests pending for authorization. The screen as shown below will be displayed to the user. The user has to select the required request and click on submit button. Please refer Figure 1.8 below.

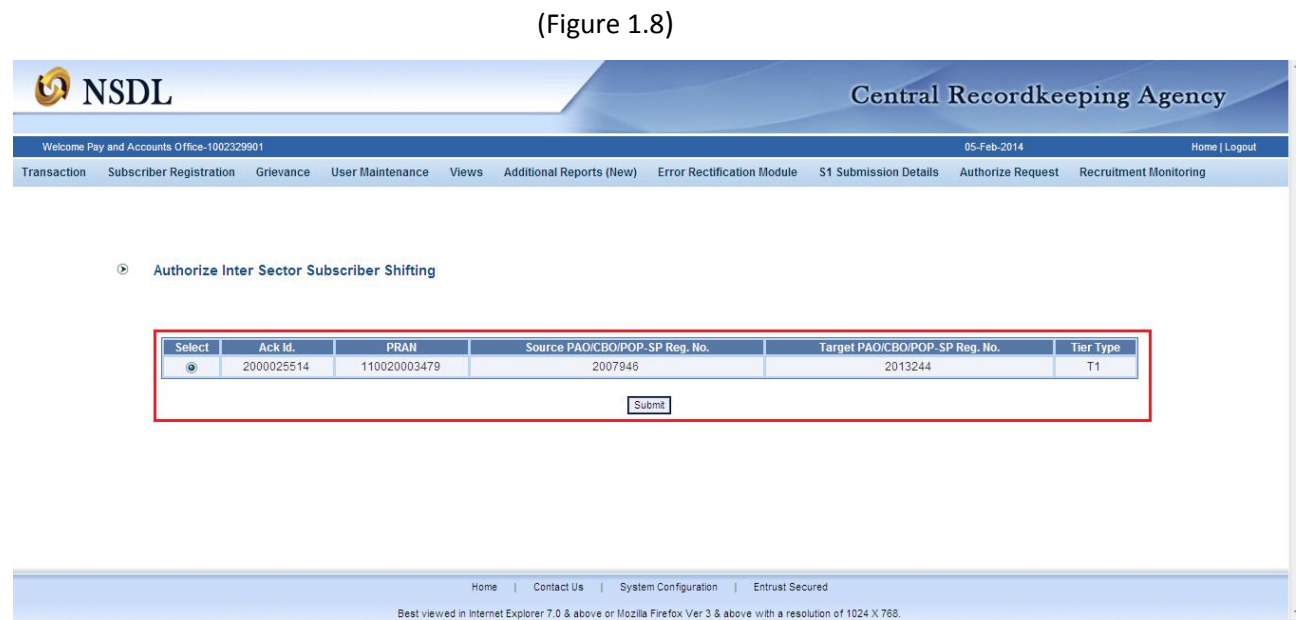

 On clicking the submit button, subscriber details will be displayed along with the subscriber's signature as shown in Figure 1.9 below:

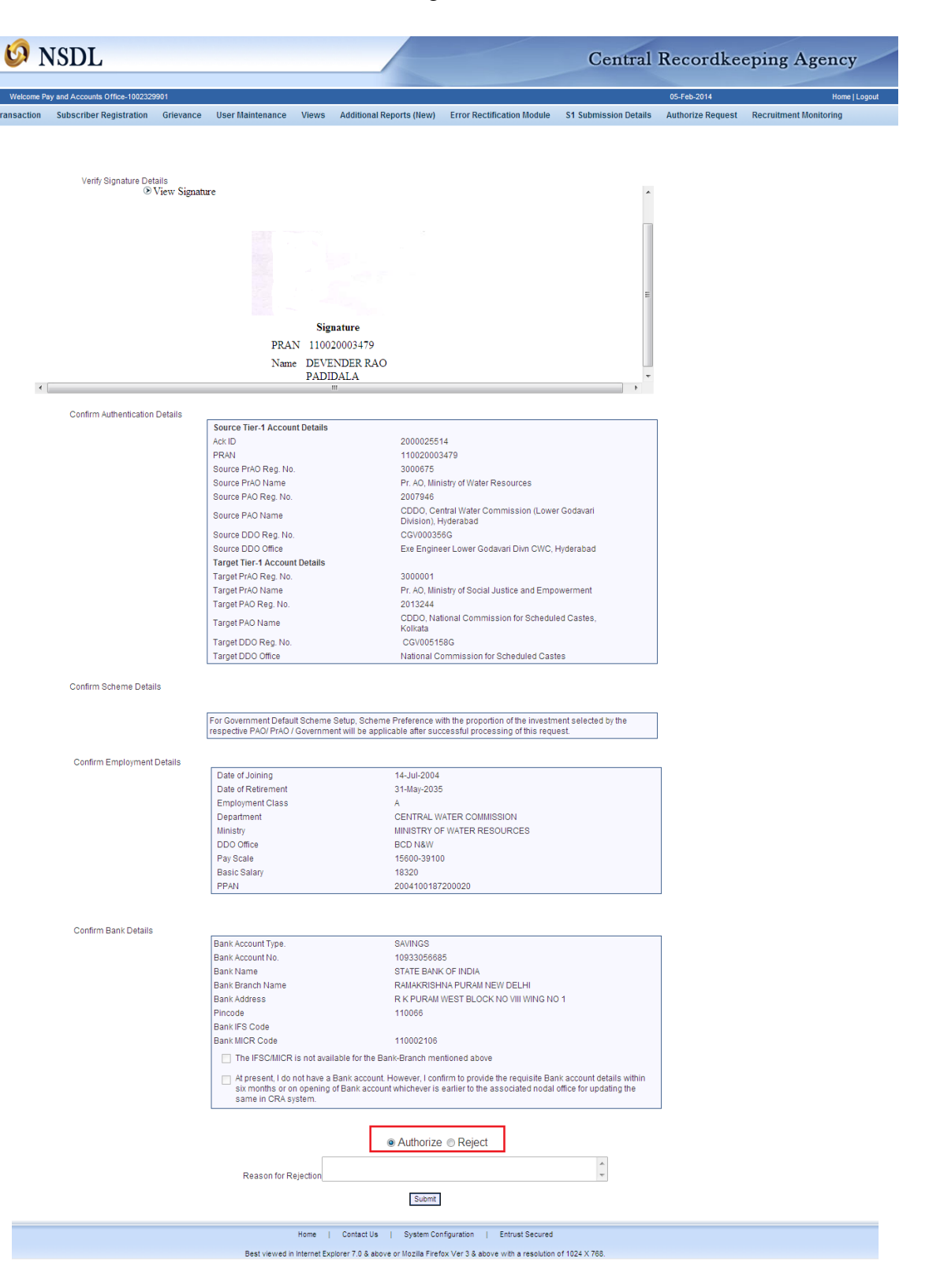

(Figure 1.9)

- DTO/PAO user needs to re-verify details against the form submitted by subscriber and authorize the Subscriber Shifting request. The user also needs to verify the employment details.
- The verifier user will verify the details and if found in order, will authorise the request by selecting the 'Authorise' option and click on the "Submit" button.
- In case the verifier user wishes to reject the request, a rejection reason is mandatory and needs to be provided by the user in the box appearing at the bottom of Figure 1.9 above.
- User will click on **"Submit"** button if he/she is satisfied. **"Subscriber Shift Request has been Authorized Successfully"** will display **as shown** in Figure 1.10 below.

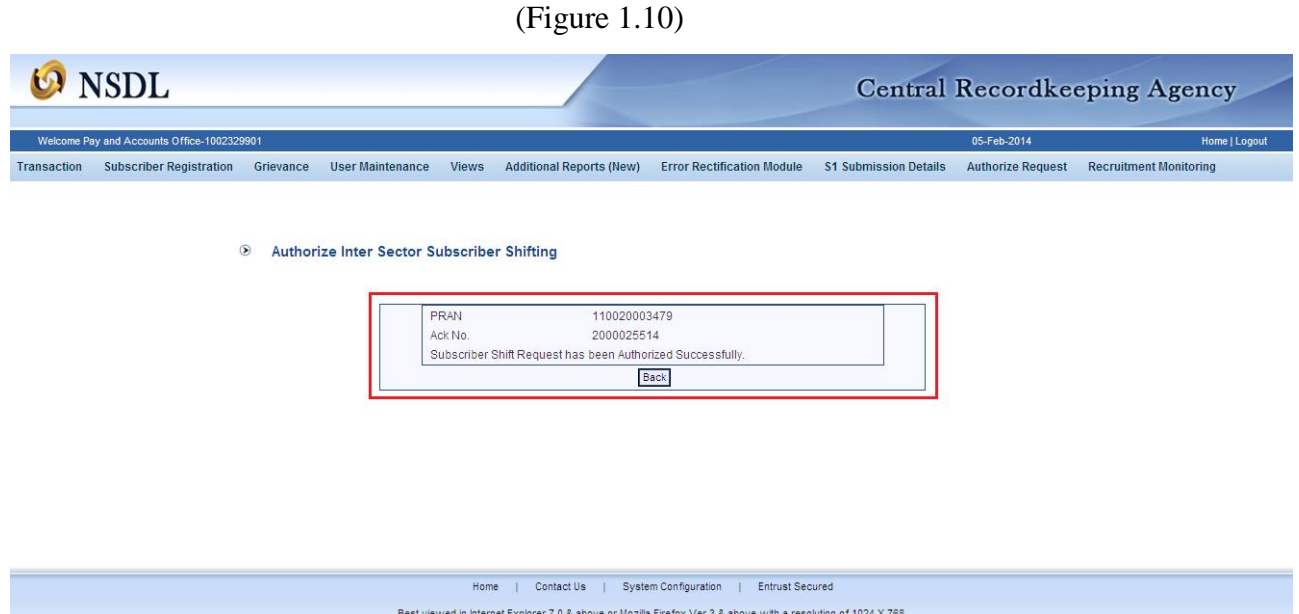

Once the request is authorized the PRAN will be "Suspended" i.e., no other request (such as contribution /details change etc.) can be captured for that PRAN.

The Subscriber Shifting requests which are in "Authorised status" will be considered for processing in the same day"s EOD. The subscriber mapping will be changed to the new DTO/PAO and the PRAN will be activated. After successful shifting of account of subscriber at EOD an email will be sent to the subscriber.

After authorization, for the requests rejected by CRA, an email will be sent by CRA to the concerned DTO/PAO giving the reason for rejection to enable them to carry out necessary rectifications and update the requests once again in CRA.

# **Scenario 3 (UOS to Central or State Government)**

In case, the subscriber is shifting from UOS to Central or State government, the process remains the same as in "Scenario 2".

The point of difference is given below.

The Swavalamban Flag (even if already activated) will not be applicable in Government Sector.

# **TARGET SECTOR- UOS / Corporate**

# **Scenario 1 (Central Government / State Government / Corporate to UOS or Corporate)**

#### **Submission of form by subscriber**

The subscriber will submit the duly filled form for shifting along with a copy of the PRAN card to the target POP/POP-SP. The subscriber shifting request forms can be obtained from the POP/POP-SP office or downloaded from the CRA website. The POP/POP-SP shall process the request in CRA system and retain the document at their end for future use.

#### **Acceptance of request and capturing of the request in CRA system**

The POP/POP-SP shall check the following:

- All relevant fields in the form are filled properly.
- PRAN mentioned in the form is valid and active.
- Copy of the PRAN card is attached.
- Issuance of receipt by POP-SP:

On successful verification of the change request form, POP-SP shall accept the same and shall issue a 17 digit Receipt Number (not mandatory if the target sector is corporate) as an acknowledgement to the subscriber. The nomenclature of the receipt if the target sector is UOS.

**First 2 digits** (from left) – Type of request (19 for Subscriber shifting) **Next 7 digits** – Registration Number of POP-SP e.g., 6000002 **Next 8 digits** - Running sequence number eg.00000001 **For Example: 17 digit receipt number will be "19600000200000001**"

POP-SP shall handover the acknowledgment to the subscriber as receipt of the acceptance of the request. The POP-SP shall affix the seal as well as the user shall sign the acknowledgment before providing the same to the subscriber.

## **Process of capturing the request in CRA system.**

 POP/POP-SP maker user will use DSC based login and log into CRA system and will enter the subscriber PRAN to capture Shifting details. Please refer Figure 2.1

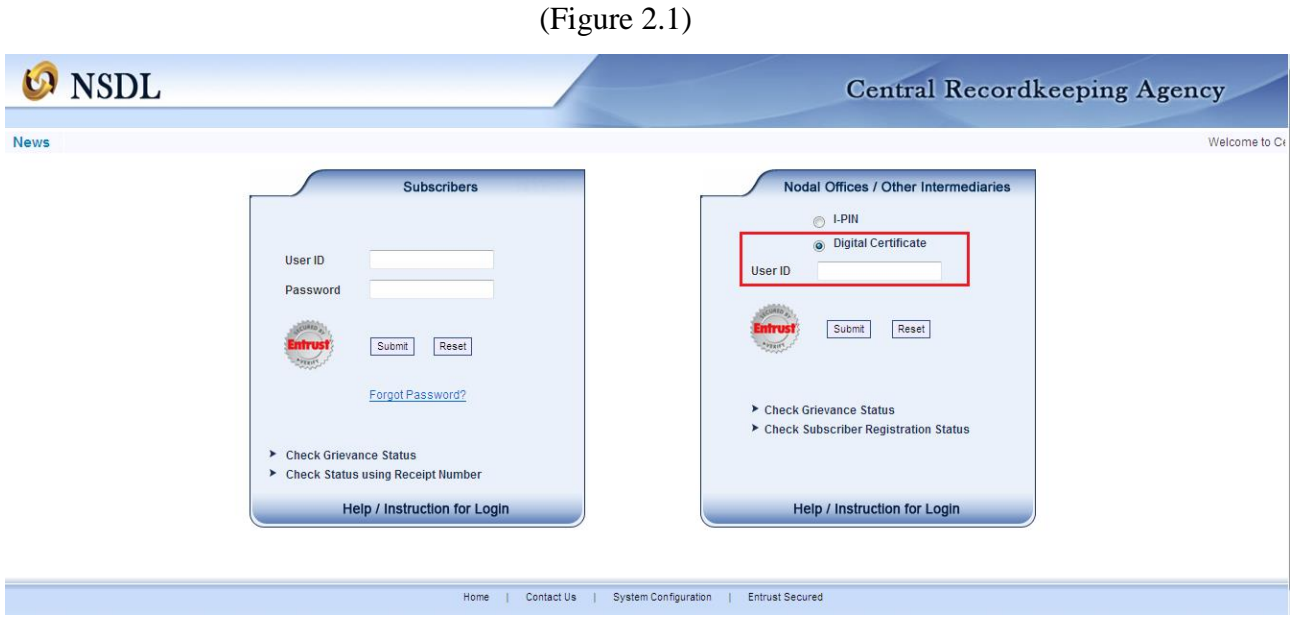

• From the main menu, POP-SP/POP user shall select "Transaction – Subscriber Shifting" option as shown in Figure 2.2:

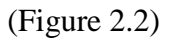

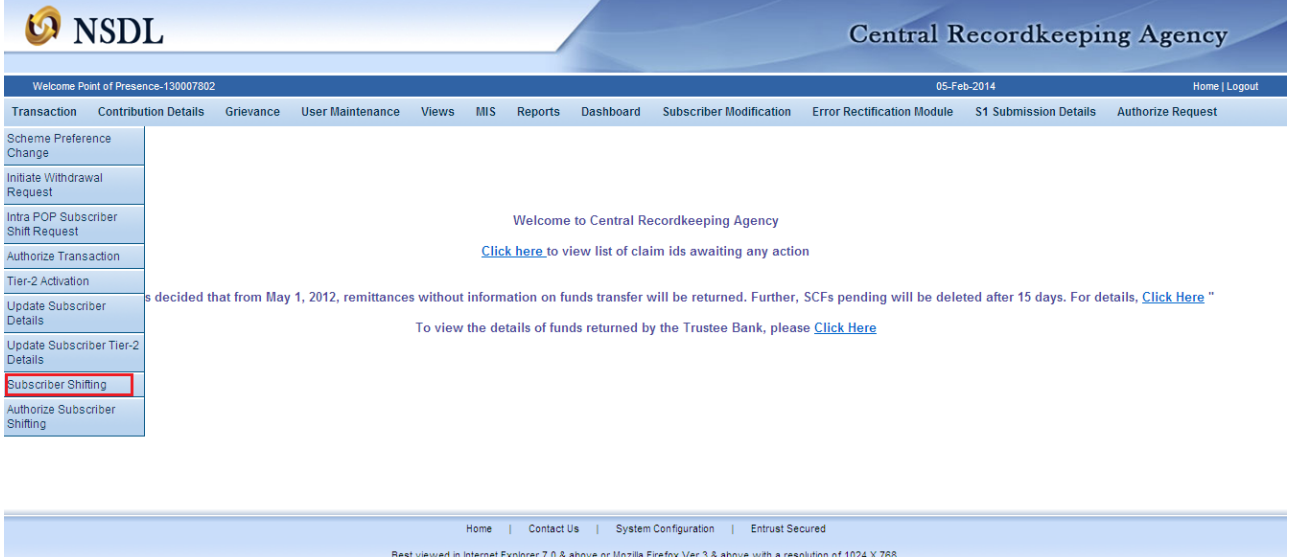

 User shall enter all the details i.e., PRAN, select Tier-2 or Both (if applicable) and click on submit button as shown in Figure 2.3 given below:

(Figure 2.3)

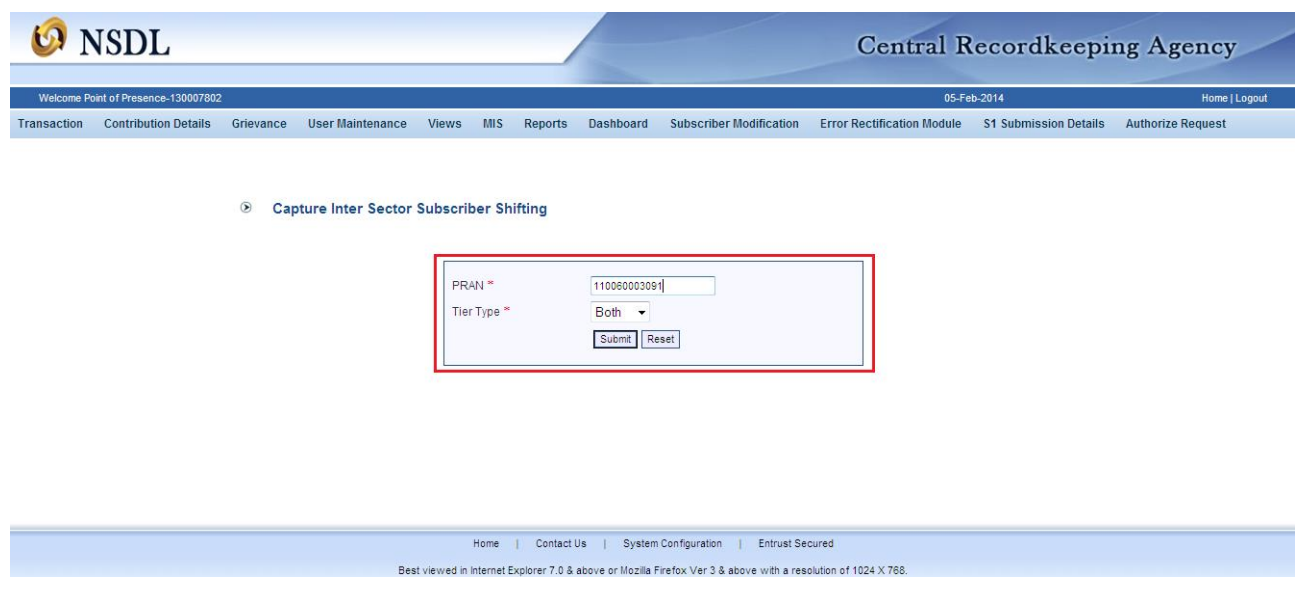

 The user then needs to select the target sector as UOS or Corporate. Figure 2.4 below:

(Figure 2.4)

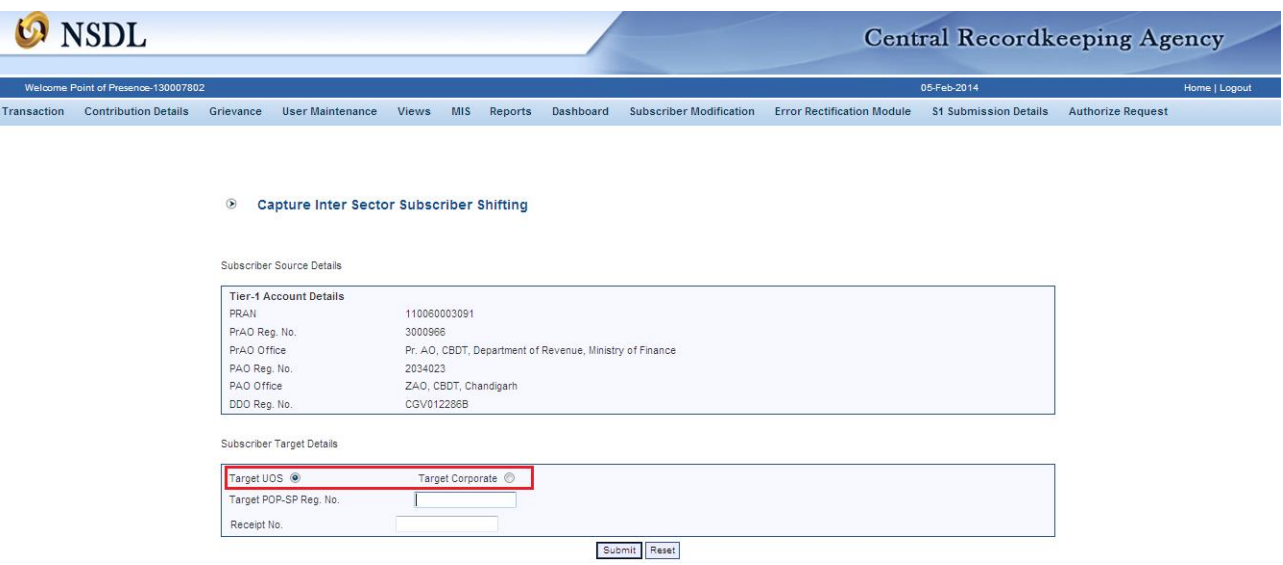

• In case POP (centralised model – role A or B) is submitting the request and the target sector is UOS, the POP-SP Reg. no needs to be entered by the user. In case the target POP-SP is the user and is submitting the request for UOS, the POP-SP Reg. no will be automatically fetched by the application. In case the target sector is Corporate, both CHO and CBO registration number needs to be entered.

 After submission, the next screen will show scheme preference details. The user needs to select Auto Choice / Active Choice from the drop down. If the selection is Active Choice, click on "Add" once/twice/thrice depending on the details provided on the form. For Auto Choice, the "Add" button needs to be clicked once and only PFM needs to be selected from the dropdown. Please refer Figure 2.5 and Figure 2.6 below :

|             | Welcome Point of Presence 130007802 |             |                                         |  |  |                                                                                                    |                                   | 05/Feb-2014              |                           | Home   Lagout |
|-------------|-------------------------------------|-------------|-----------------------------------------|--|--|----------------------------------------------------------------------------------------------------|-----------------------------------|--------------------------|---------------------------|---------------|
| Transaction |                                     |             |                                         |  |  | Contribution Details Grievance User Maintenance Views MIS Reports Dashboard Subscriber Modification | <b>Error Rectification Module</b> | 51 Submission Details    | <b>Authorize Request</b>  |               |
|             |                                     |             |                                         |  |  |                                                                                                    |                                   |                          |                           |               |
|             |                                     |             |                                         |  |  |                                                                                                    |                                   |                          |                           |               |
|             | $^{\circ}$                          |             | <b>Scheme Preference Change Request</b> |  |  |                                                                                                    |                                   |                          |                           |               |
|             |                                     |             |                                         |  |  |                                                                                                    |                                   |                          |                           |               |
|             |                                     |             |                                         |  |  |                                                                                                    |                                   |                          | * Mandatory Fields        |               |
|             |                                     |             | Scheme-Preference Type "                |  |  |                                                                                                    | Active Choice M                   |                          |                           |               |
|             |                                     |             |                                         |  |  |                                                                                                    |                                   |                          |                           |               |
|             |                                     |             | Add Remove                              |  |  |                                                                                                    |                                   |                          |                           |               |
|             |                                     |             |                                         |  |  |                                                                                                    |                                   |                          |                           |               |
|             | Sr No.]                             |             |                                         |  |  |                                                                                                    |                                   |                          | Contribution <sup>1</sup> |               |
|             |                                     | PFM Name    | SBI PENSION FUNDS PRIVATE LIMITED       |  |  |                                                                                                    |                                   |                          | 50                        |               |
|             |                                     | Scheme Name | SBI PENSION FUND SCHEME E - TIER I      |  |  |                                                                                                    |                                   | $\overline{\phantom{a}}$ |                           |               |
|             |                                     | PFM Name    | SBI PENSION FUNDS PRIVATE LIMITED       |  |  |                                                                                                    |                                   |                          |                           |               |
|             |                                     | Scheme Name | SBI PENSION FUND SCHEME C - TIER I      |  |  |                                                                                                    |                                   | $\rightarrow$            | 50                        |               |

(Figure 2.5)

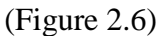

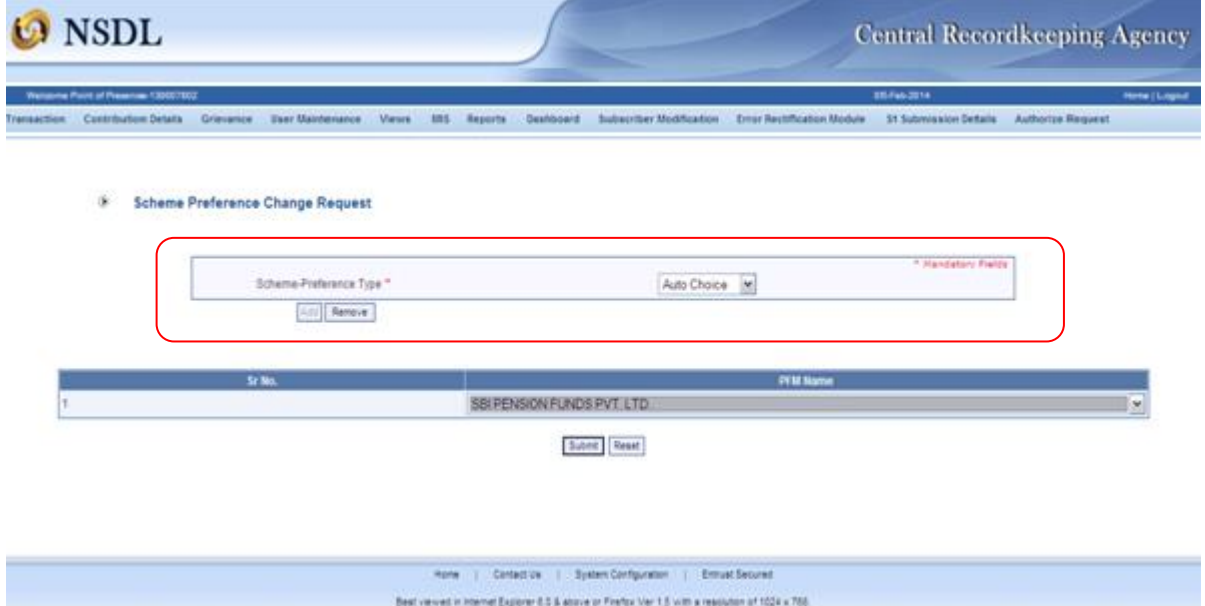

 In case the target sector is Corporate, subscribers employment details needs to be entered. Please refer Figure 2.7 below:

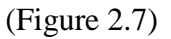

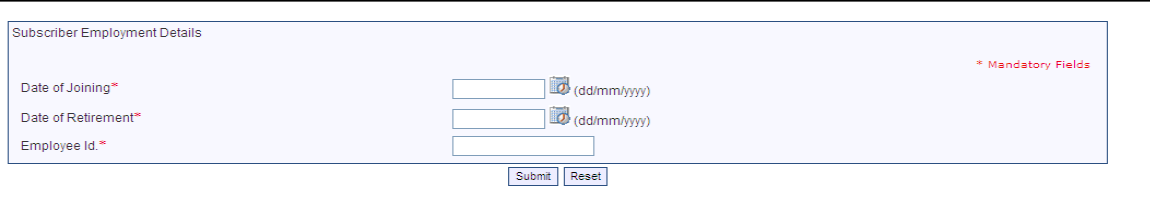

• Once the selections are done, click on "Submit". In the next screen, all the details entered by the user along with the source details will appear. The link for signature will show on the top left. The user needs to verify the signature, re-check other details and click on confirm. A pop up will appear with the DSC details and the user needs to select the same and click "OK". In case the user identifies some discrepancy and wants to rectify the same, then the user needs to click on "Reject". Please refer Figure 2.8 below.

(Figure 2.8)

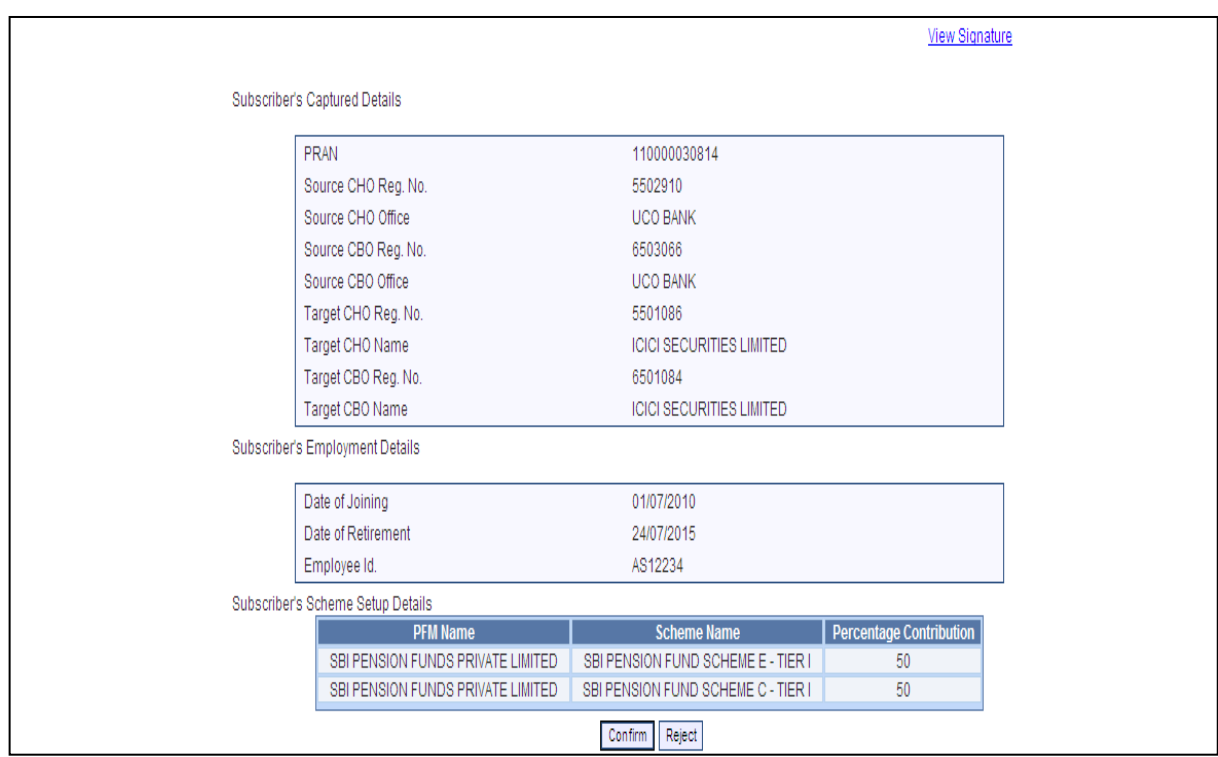

• The confirmation screen will show the details as per Figure 2.9 below.

(Figure 2.9)

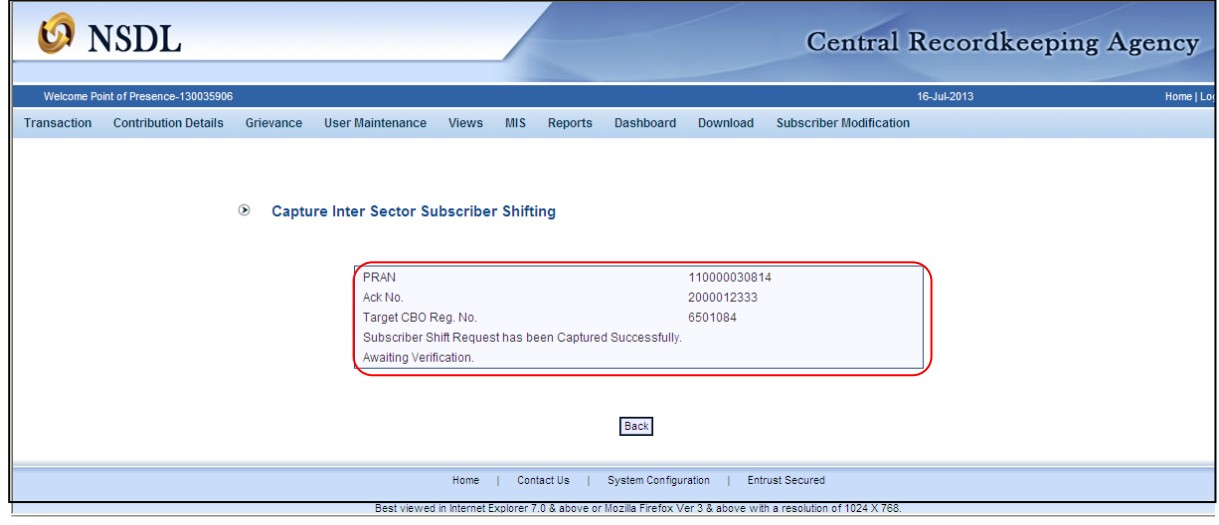

- On successful request capture, CRA system will generate an acknowledgement number.
- Subscriber's shifting details will be pending for verification by checker user within the same POP/POP-SP.

## **Exceptions:**

The request will not be accepted in the CRA system under the following circumstances:

- The PRAN is invalid
- The PRAN is in deactivated status
- Government Sector subscribers will need to shift their Tier-1 account to the same POP under which they have their Tier-2 account.
- There is a Complete Withdrawal Request (Withdrawal due to Death) in Authorised / In progress or Complete status for that PRAN.
- There is a Shifting Request in Authorised / In progress status for that PRAN.

#### **Authorization of shifting request in CRA system by POP/POP-SP:**

Once the request is entered in the CRA system the same has to be authorised by the checker. The request needs to be authorised by a DSC based user ID of the same POP (for centralised mode of operation role A  $\&$  B) / POP-SP, other than the user ID that has captured the request.

#### **Process**

• POP/POP-SP verifier user (checker ID) shall login to CRA system with the DSC based User ID. User shall select the option "Transaction - Authorize Subscriber Shifting" from the main menu. The screen will show a list of all requests pending for authorization as per Figure 2.10 given below:

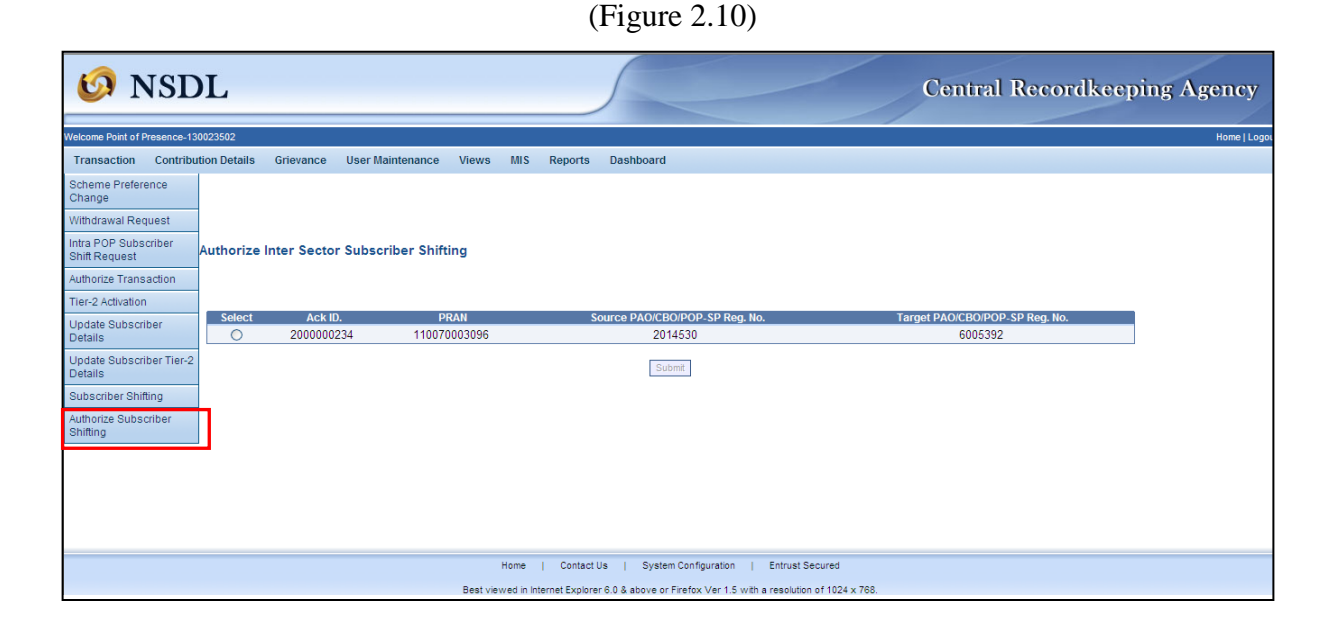

 The user needs to select the required request and click on submit button. On clicking the submit button subscriber details will be displayed as shown in Figure 2.11 given below:

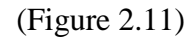

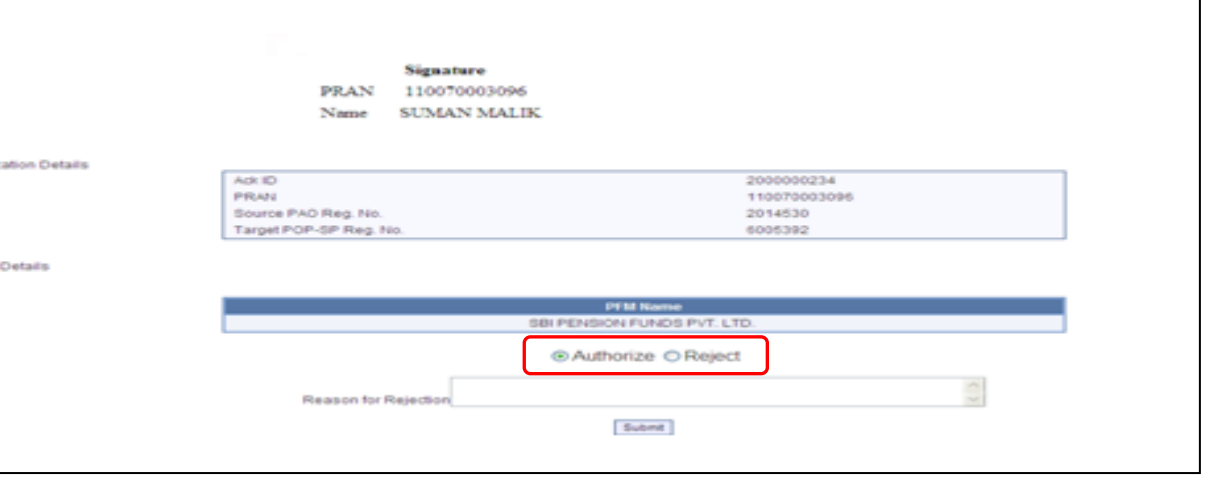

 POP/POP-SP user needs to verify the signature and other details against the form submitted by subscriber and authorize the Subscriber Shifting request.

- The user shall verify /authorise the request by selecting the 'Authorise' option and clicking on the "Submit" button.
- User shall select the Digital Signature Certificate and click on **"OK"** button. **"Subscriber Shift Request has been Authorized Successfully"** will be displayed **as shown** in the figure below. In case the verifier user wishes to reject the request, a rejection reason is mandatory and needs to be provided by the user. Please refer Figure 2.12 below:

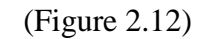

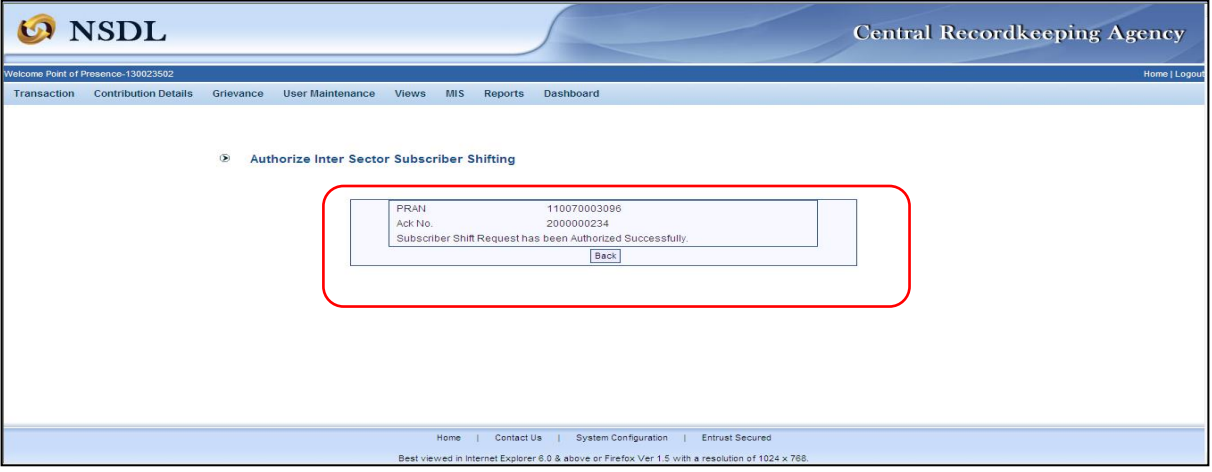

After the request is authorised, the PRAN will be "Suspended" i.e, no other request (such as contribution /details change etc.) can be captured for that PRAN. The request will be in "Authorised Status" and will be considered for processing in the same day"s EOD process. The subscriber mapping will be changed to the new POP/POP-SP and the PRAN will be activated. After successful shifting of account of subscriber at EOD an email will be sent to the subscriber. Subsequently, whenever a subscriber requests TS for a period within which he/she has shifted from Central or State Government, the same will be generated in UOS format.

After authorization, for the requests rejected by CRA, an email will be sent by CRA to the concerned POP-SP giving the reason for rejection to enable them to carry out necessary rectifications and update the requests once again in CRA.

#### **Scenario 2 (Inter and Intra POP within UOS)**

For detailed procedural guidelines on performing subscriber shifting within the POP/POP-SP, please refer to the Standard Operating Procedure for Subscriber shifting – Inter POP shifting and POP-SP shifting available in the CRA website www.npscra.nsdl.co.in.

\*\*\*\*\*\*\*\*\*\*\*\*\*\*\*\*\*\*\*\*\*\*\*\*\*\*\*\*\*\*\*\*\*\*